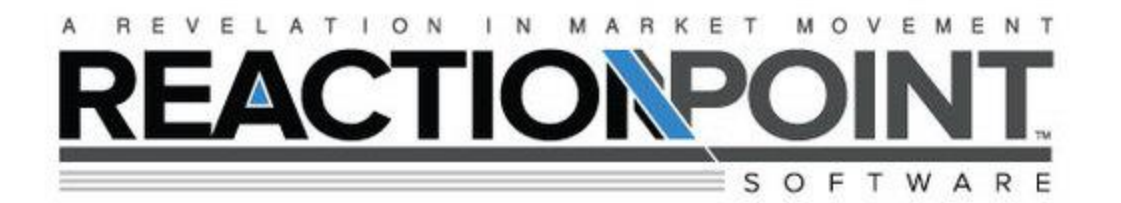

## **Download and setup instructions for Reaction Point ™**

Click the button to download the Reaction Point™

Click "Save as" and select where you would like to save the file on your computer. I can usually be found in the Downloads folder.

Next, open NinjaTrader and find "Control Center"

Click 'File" and select "Utilities" from the dropdown list

Select "Import Ninja Script" from the new list

NinjaTrader will now open your computer so you can select the Reaction Point™ file.

Find the "RPT-PRO" files (it will most likely be in the Downloads file).

Once you locate the RPT\_PRO file (DO NO OPEN THE FILE)

Highlight and click the file so that it appears in the File Name box at the bottom of the page.

Click the Open button and Click yes as NinjaTrader goes through the download process.

Restart NinjaTrader.

Now that Reaction Point™ has been downloaded into your NinjaTrader platform you can add the Indicator to your charts.

Open a chart and right click on the chart. Select Indicator in the dropdown list.

Scroll through the list of Indicators listed on the left side of the box and locate RPT\_PRO from the list.

Highlight RPT\_PRO and click New. This will add the Indicator to the lower left hand box.

Now move to the right side and find "My\_ID in the Parameters box. Enter your email address into My\_ID

Select the following features in Parameters and make them "True"

*Show B Count - ShowReversalInfo - ShowReversalPoints - USE60PERCENT*

Once they are all turned to "True", click Apply and OK. Close the Indicator box and you are ready to use Reaction Point™

If at any time you have questions please call us at 1-800-521-0705.